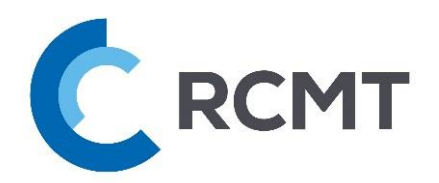

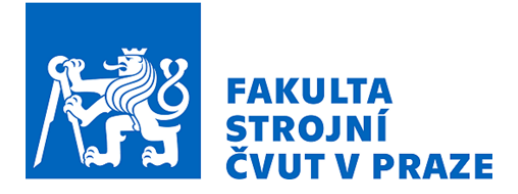

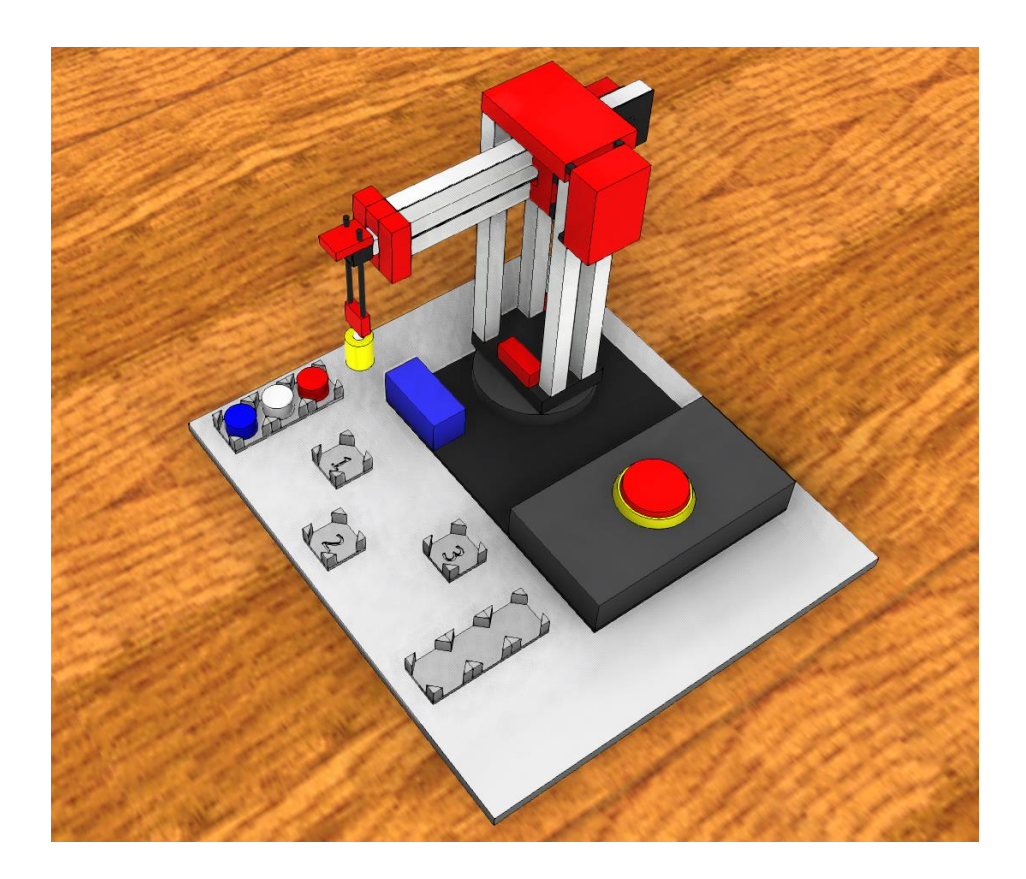

PLC řízení výrobních strojů a zařízení

# **NÁVOD K OBSLUZE**

Virtuální pracoviště pro robotickou manipulaci s dílci

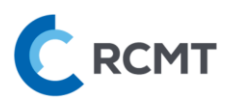

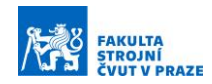

# <span id="page-1-0"></span>Obsah

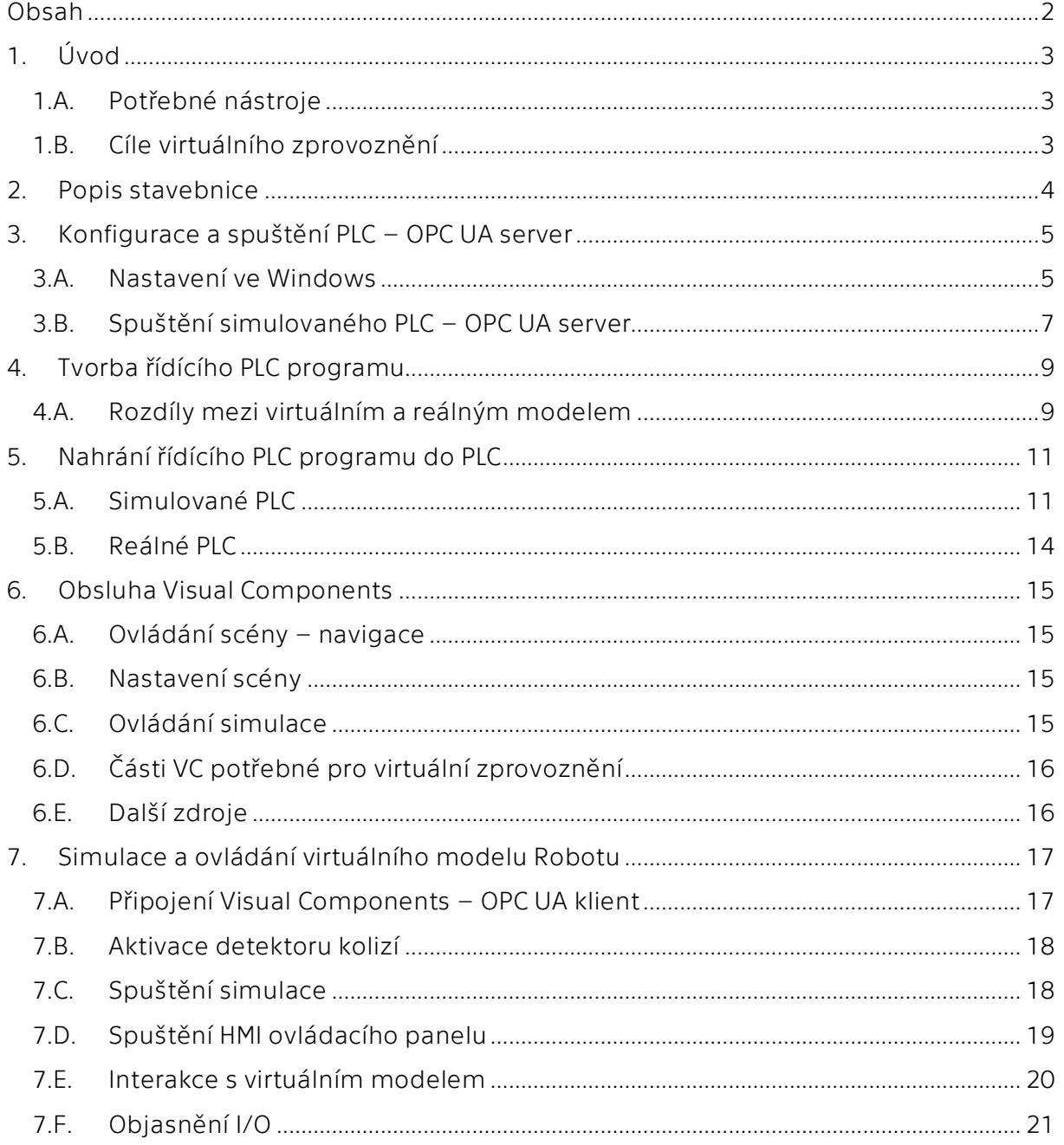

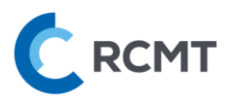

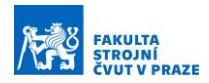

# <span id="page-2-0"></span>1. Úvod

# <span id="page-2-1"></span>1.A. Potřebné nástroje

Tento návod slouží k úspěšnému virtuálnímu zprovoznění modelu Robotu. Zapotřebí je složka *01\_Robot*, která obsahuje:

- Tento návod *Návod\_SIEMENS\_01\_Robot.pdf*
- Připravený virtuální model Robotu, ve kterém lze se zpětnou vizuální vazbou ladit PLC program, který později sami vytvoříte – *01\_FT\_Robot.vcmx*
- Připravený projekt k PLC programování, ve kterém budete tvořit samotný PLC program – *Robot\_PLC\_V15.1.ap15\_1*

Dále je zapotřebí následující software (SW):

- Visual Components Premium 4.4 (nebo vyšší)
- TIA Portal V15.1
- PLCSIM Advanced V2.0 SP1

# <span id="page-2-2"></span>1.B. Cíle virtuálního zprovoznění

Přesný cíl programátorské práce je definován v konkrétním zadání semestrální práce. Obecná idea je taková, že v SW TIA Portal vytvoříte PLC program k řízení této konkrétní stavebnice od Fischertechnik, dle pokynů v zadání. Tento vytvořený PLC program je zapotřebí vyzkoušet, zda dělá to, co jste očekávali – to proběhne za pomoci propojeného virtuálního modelu, který je připravený v SW Visual Components (VC). Tento model poskytuje zpětnou vazbu pro Vás (vizuální) i pro PLC (vstupy a výstupy). PLC program pak budete postupně tvořit a ladit do té doby, než bude u virtuálního modelu vše funkční dle zadání. Nakonec hotový program vyzkoušíte i na fyzické stavebnici Fischertechnik v laboratoři.

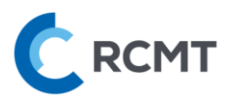

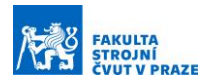

# <span id="page-3-0"></span>2. Popis stavebnice

Stavebnici tvoří 3-osý robot s cylindrickou kinematickou strukturou, viz [Obr. 1.](#page-3-1) Osy jsou dle výrobce Fischertechnik označeny X, Y a Z. Osa X je rotační a osy Y a Z jsou translační. Všechny tři osy jsou vybaveny inkrementálním enkodérem, díky čemuž lze řídit jejich polohu. Zároveň je v koncových polohách všech os umístěno koncové čidlo pro referenci robotu po zapnutí. Pro manipulaci s přiloženými dílci je na ose Y připevněna vakuová přísavka, která je poháněna kompresorem. Pro přisátí dílce musí být přísavka v celé ploše v těsném kontaktu s povrchem, musí být spuštěný kompresor a teprve následně aktivován řídicí výstup přísavky (do\_vacuum).

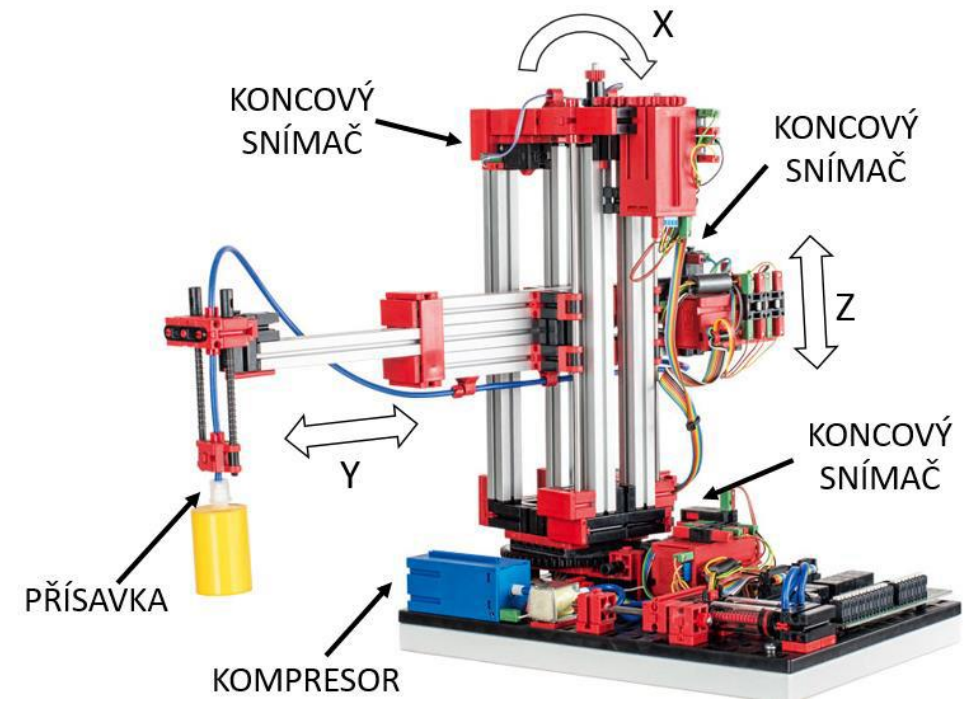

*Obr. 1 – Stavebnice FT*

<span id="page-3-1"></span>V následující tabulce jsou uvedeny vstupy/výstupy (input/output ~ I/O) a názvy proměnných v PLC projektu TIA Portalu:

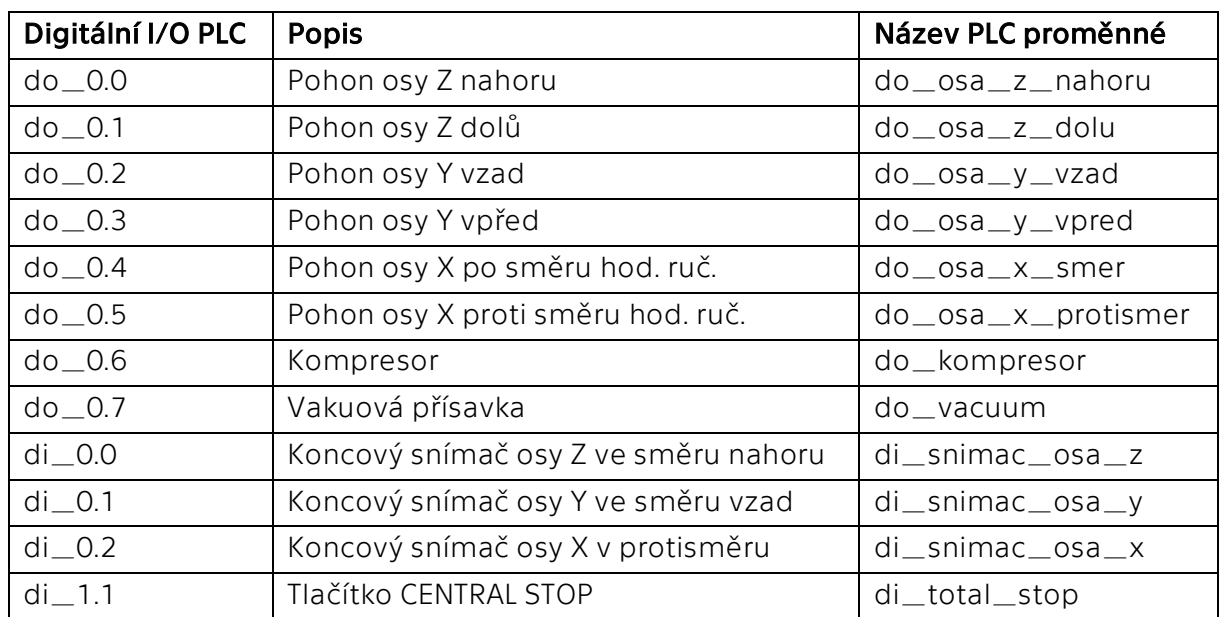

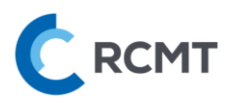

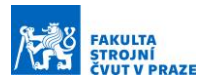

# <span id="page-4-0"></span>3. Konfigurace a spuštění PLC – OPC UA server

Komunikace mezi softwary TIA Portal ⇄ PLC ⇄ Visual Components je zajištěna přes OPC UA. Schéma propojení jednotlivých modulů i s adresami je znázorněno na [Obr. 2:](#page-4-2)

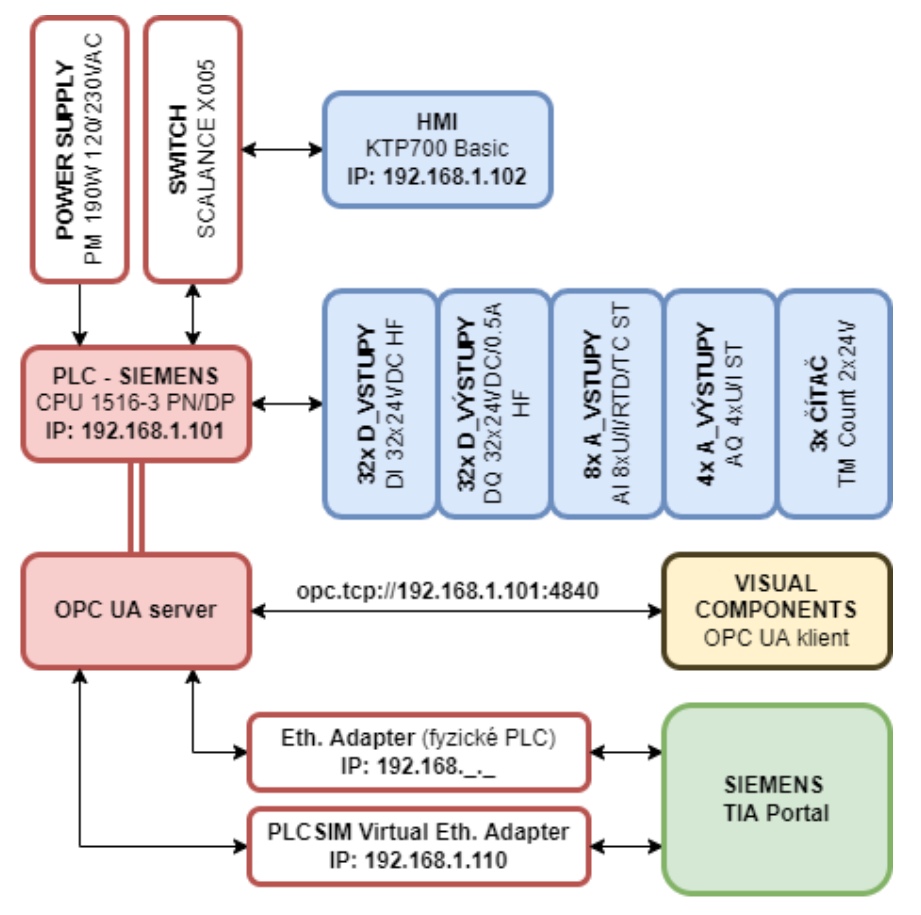

*Obr. 2 – Schéma propojení mezi TIA Portal, PLC a Visual Components*

#### <span id="page-4-2"></span><span id="page-4-1"></span>3.A. Nastavení ve Windows

Pro možnost komunikace OPC serveru PLCSIM Advanced s Virtual Ethernet Adapter od Siemens, je třeba nejprve změnit přístupový bod aplikace rozhraní PG/PC v ovládacích panelech, viz [Obr. 3:](#page-5-0)

- 1) Otevřít *Ovládací panely*
- 2) Vyhledat a otevřít *"PG/PC"*
- 3) Vybrat záložku *Access Path*
- 4) Zkontrolovat, že se nastavuje *S7ONLINE (STEP 7)*
- 5) Přepnout na *"Siemens PLCSIM Virtual Ethernet Adapter.TCPIP.1"*

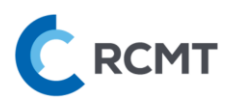

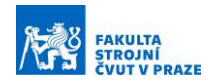

#### Pg/pc - Ovládací panely

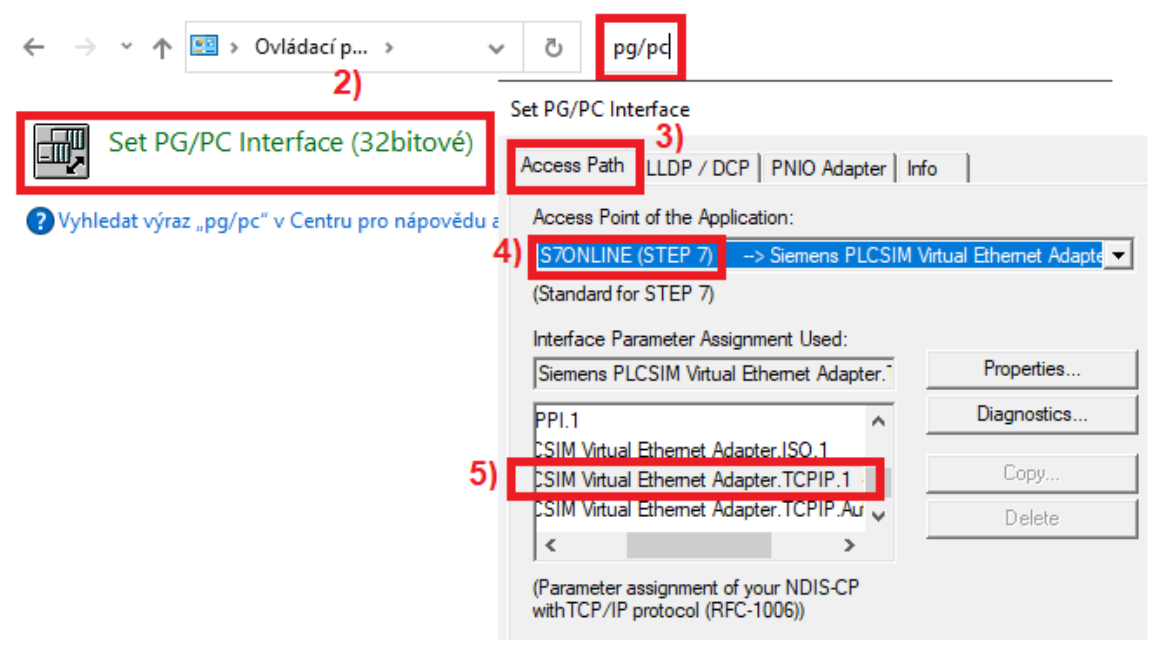

*Obr. 3 – Konfigurace rozhraní PG/PC*

<span id="page-5-0"></span>Další konfigurací v prostředí Windows je nastavení pevné IP adresy právě tohoto virtuálního adaptéru z předchozího kroku. Postup, viz [Obr. 4](#page-6-1), je následovný:

- 1) Otevřít *Centrum síťových připojení a sdílení*
- 2) Pokud není zobrazena neznámá síť virtuálního adaptéru, je nutno adaptér nejprve přes pravé tl. *Povolit* skrze *Změnit nastavení adaptéru*
- 3) Poté na příslušný ethernetový adaptér (v tomto případě *Ethernet 5*) kliknout a zvolit *Vlastnosti*
- 4) Vybrat *Protokol IP verze 4 (TCP/IPv4)* a opět zvolit *Vlastnosti*
- 5) Zaškrtnout *Použít následující IP adresu* a vyplnit příslušnou pevnou IP adresu (např. "192.168.1.110") a masku podsítě ("255.255.255.0") – !!POZOR!! IP adresa MUSÍ být jiná než adresa našeho virtuálního PLC (viz [Obr. 5\)](#page-7-0)

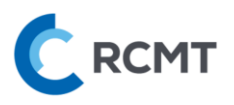

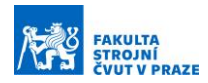

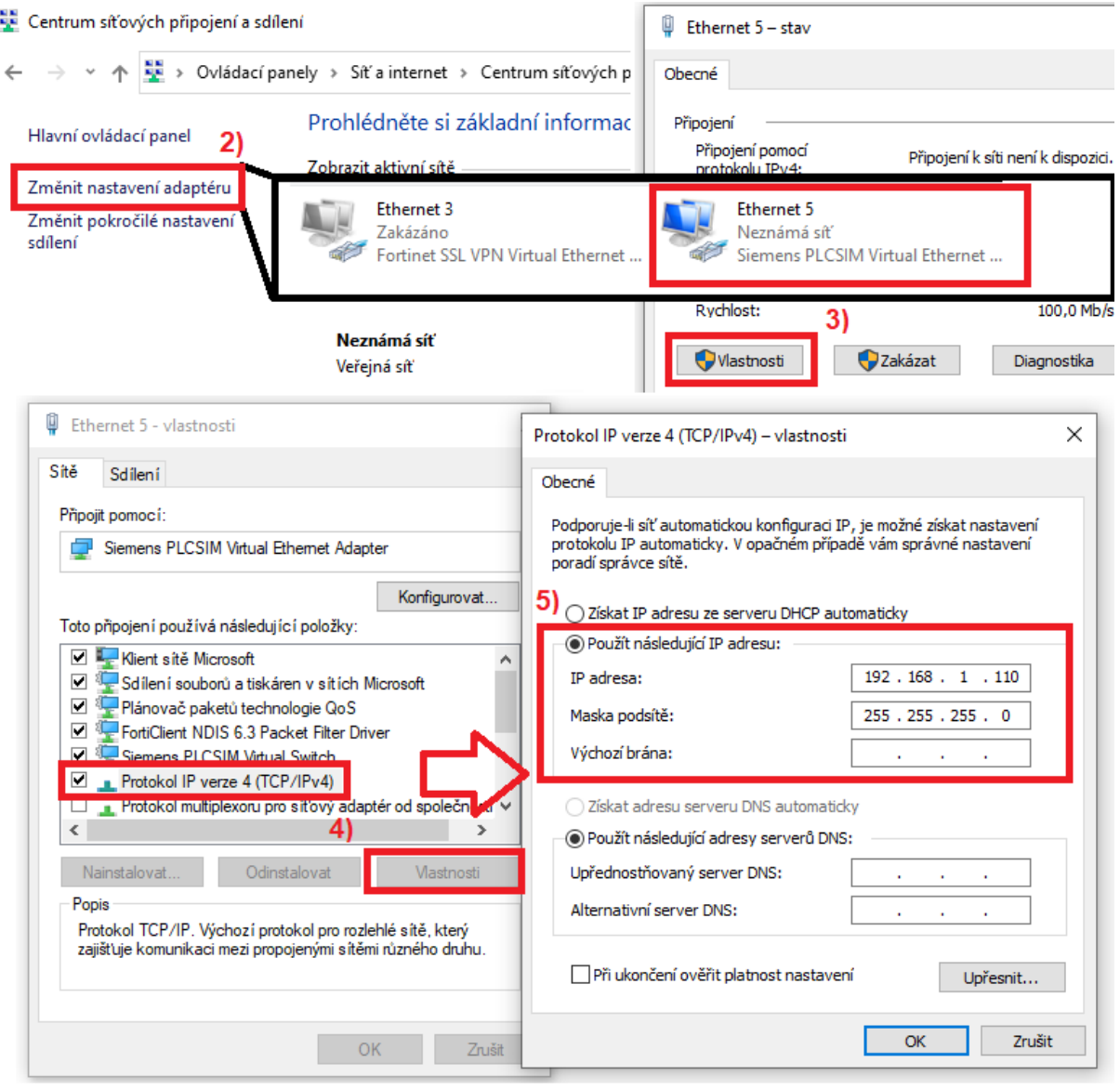

*Obr. 4 – Nastavení pevné IP adresy virtuálního adaptéru*

# <span id="page-6-1"></span><span id="page-6-0"></span>3.B. Spuštění simulovaného PLC – OPC UA server

Jako náhrada za fyzické PLC slouží simulované PLC v SW Siemens PLCSIM Advanced. V samotném SW pro simulované PLC od Siemens je třeba provést následující kroky, viz [Obr. 5:](#page-7-0)

- 1) Spustit PLCSIM Advanced V2.0 SP1
- 2) Přepnout *Online Access* na *PLCSIM Virtual Adapter*
- 3) Poté zvolit jméno Instance PLC dle pojmenování PLC v TIA ("PLC\_1")
- 4) Následně napsat *IP adresu Profinet interface X1*, který bude použit ("192.168.1.101") a také defaultní masku podsítě ("255.255.255.0")
- 5) Spustit virtuální PLC tlačítkem *Start*

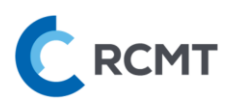

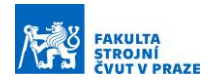

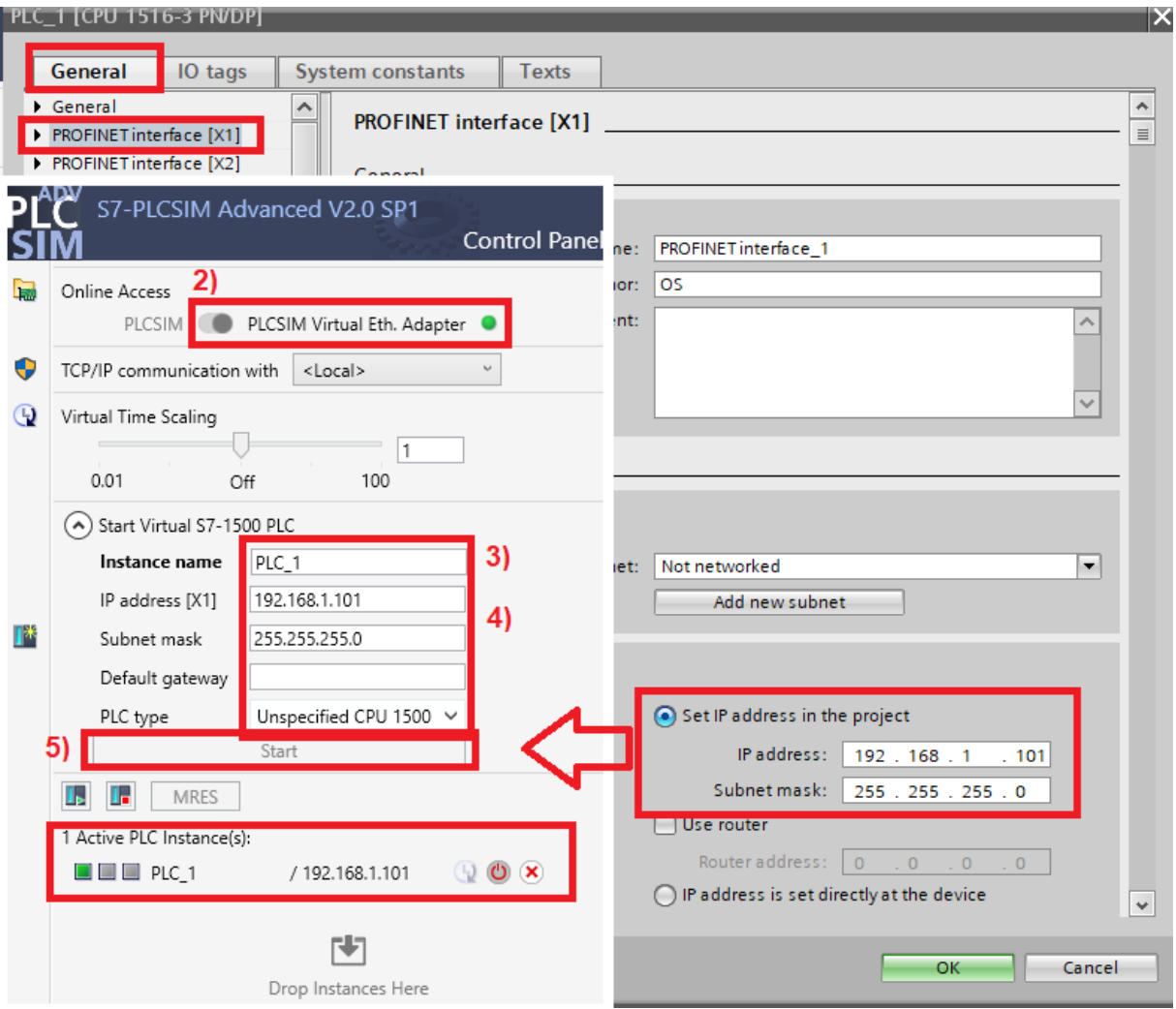

<span id="page-7-0"></span>*Obr. 5 – Spuštění virtuálního PLC v PLCSIM Advanced*

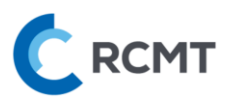

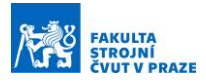

# <span id="page-8-0"></span>4. Tvorba řídícího PLC programu

V této části student sám tvoří řídící kód do předpřipraveného projektu *Robot\_PLC\_V15.1.ap15\_1* na základě zadání, co má robot vykonávat. Součástí práce by měla být i příprava ovládacího panelu (HMI).

#### <span id="page-8-1"></span>4.A. Rozdíly mezi virtuálním a reálným modelem

#### Načítání hodnot z enkodéru

Pro případ virtuálního PLC a modelu ve Visual Components je v PLC operačním bloku "*Main*" část kódu, která slouží k načítání hodnot z enkodérů vytvořených ve virtuálním modelu [\(Obr. 6](#page-8-2)). V případě řízení reálné stavebnice je nutné tuto část smazat nebo zakomentovat.

```
(x^2 - y^2)Tato část kódu slouží pro načítání hodnot z enkodérů virtuálního modelu. V případě řízení reálné stavebnice
"High Speed Counter 1".CountValue := "High Speed Counter 1".MeasuredValue;
"High Speed Counter 2".CountValue := "High Speed Counter 2".MeasuredValue;
```
"High Speed Counter 3".CountValue := "High Speed Counter 3".MeasuredValue:

*Obr. 6 – Část kódu pro virtuální model*

#### <span id="page-8-2"></span>Rozdílné hodnoty z enkodérů

Hodnoty načtené z modelu se mohou lišit od hodnot následně načtenými z reálné stavebnice. Hodnoty enkodéru virtuálního modelu odpovídají posunutí osy v [mm] nebo natočení osy ve [°]. Hodnoty enkodéru fyzické stavebnice se odvíjí od počtu pulzů a konkrétního převodu osy.

Proto je vhodné provést odečtení hodnot z enkodérů u reálné stavebnice pomocí manuálního režimu a následné upravení programu automatického režimu aktualizovanými hodnotami nebo provést jiný způsob kalibrace pro převod hodnot. Zjištěný převodový koeficient mezi virtuální modelem a stavebnicí je také možné doplnit přímo do Visual Components ([Obr. 7\)](#page-8-3).

<span id="page-8-3"></span>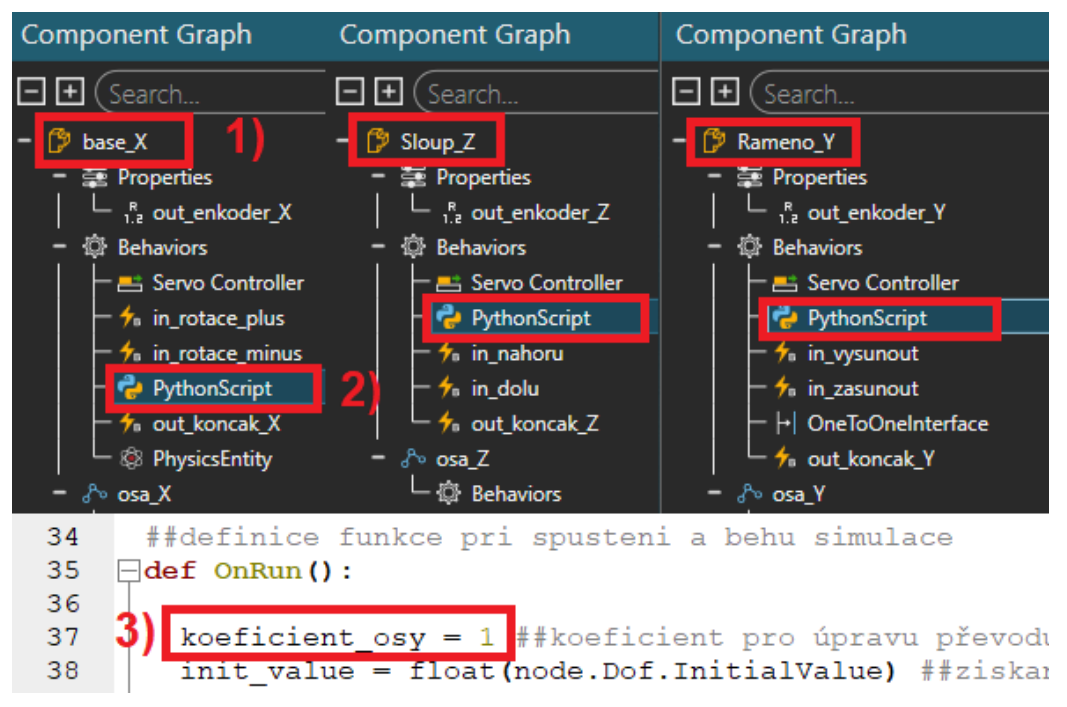

*Obr. 7 – Úprava koeficientu enkodérů os*

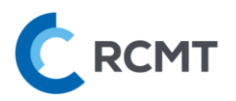

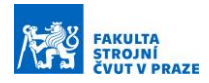

Postup úpravy koeficientu enkodérů ve Visual Components (pro úpravy skriptu je třeba zastavit nebo pozastavit simulaci):

- 1) Vybrat příslušnou osu (kliknout na geometrii nebo *Home* → *Cell Graph* → vybrat)
- 2) U každé osy otevřít *PythonScript*
- 3) Upravit konstantu "*koeficient\_osy*" (první řádek kódu pod "*def OnRun():*") na zjištěnou hodnotu
- 4) Skript zkompilovat nebo pouze stisknout tl. *Reset* a kompilace se provede automaticky

#### Funkce přísavky

Přísavka ve virtuálním modelu je okamžitě aktivována aktivací kompresoru zároveň s přísavkou. V případě, že je přísavka nebo kompresor deaktivován, nastane okamžité upuštění.

U fyzické stavebnice jsou náběhy na uchopení a upuštění pomalejší, cca do 1s – při aktivaci přísavky. Při deaktivaci kompresoru navíc zůstane obrobek uchopený vytvořeným podtlakem až do deaktivování přísavky.

Zároveň je při uchopování třeba o několik milimetrů přejet souřadnici (osa Z) dotyku přísavky s obrobkem, aby se zajistil úplný kontakt přísavky s povrchem. U stavebnice je hlavice odpružená a je k tomu uzpůsobená, viz [Obr. 8.](#page-9-0) Na [Obr. 8](#page-9-0) se jedná o cca 10mm, stačí i méně, více už se ale nedoporučuje kvůli kolizi odpružení s obrobkem. U virtuálního modelu lze stejným způsobem souřadnici (osa Z) přejet, nedojde k odpružení, nicméně přísavka vizuálně pouze zajede o několik mm do obrobku – dojde však k úspěšnému uchopení, viz [Obr. 8.](#page-9-0)

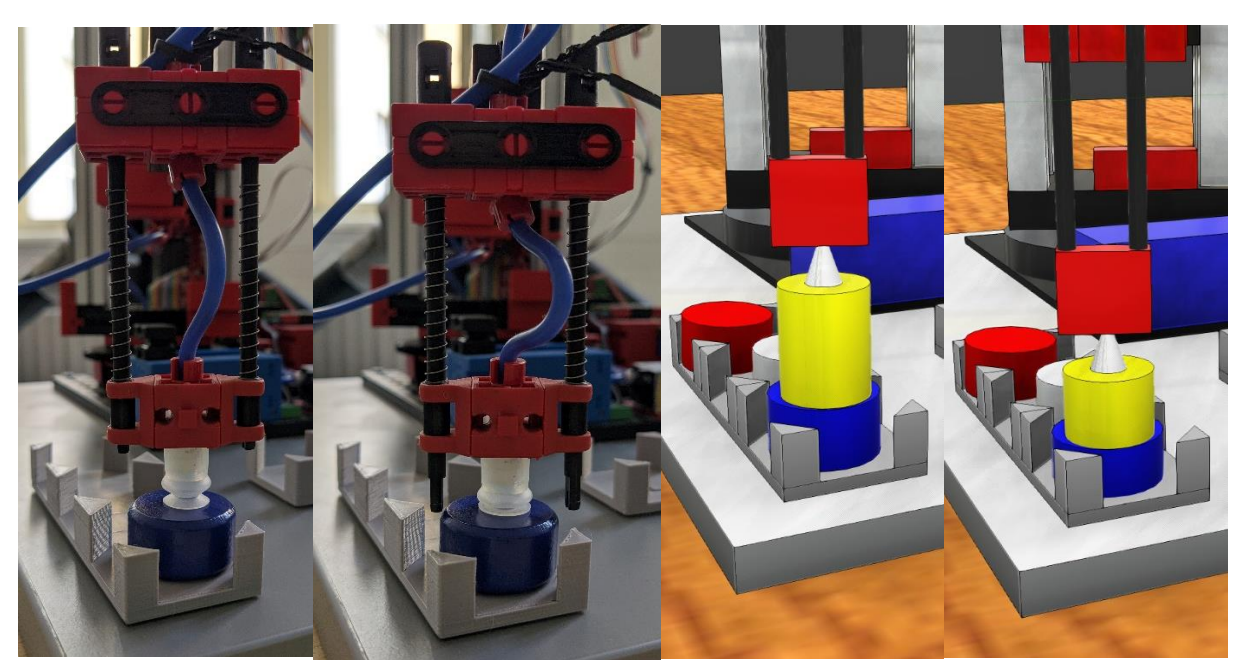

<span id="page-9-0"></span>*Obr. 8 – Porovnání funkce přísavky*

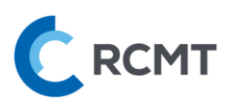

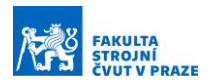

# <span id="page-10-0"></span>5. Nahrání řídícího PLC programu do PLC

# <span id="page-10-1"></span>5.A. Simulované PLC

Otevřeme soubor (projekt) s názvem *Robot\_PLC\_V15.1.ap15\_1* v programu TIA Portal. Tento projekt již obsahuje plně konfigurované zařízení, které si lze prohlédnout poklepáním na kartu *Device configuration*. Dále jsou zde již definované vstupy a výstupy dle reálné stavebnice, které jsou následně propojeny s výstupy virtuálního modelu. Proto se s názvy těchto proměnných NESMÍ manipulovat, jinak dojde ke ztrátě propojení mezi virtuálním PLC a modelem. Konfigurace OPC UA v TIA Portalu probíhá skrze vlastnosti (*Properties*) "PLC\_1". Dle následujícího [Obr. 9:](#page-10-2)

- 1) Pravým poklikem na "PLC\_1" ve stromě programu vybereme kompletní kompilaci HW, *Hardware (rebuild all)*
- 2) To samé provedeme pro SW pomocí možnosti *Software (rebuild all)*, která se nachází ve stejné nabídce.

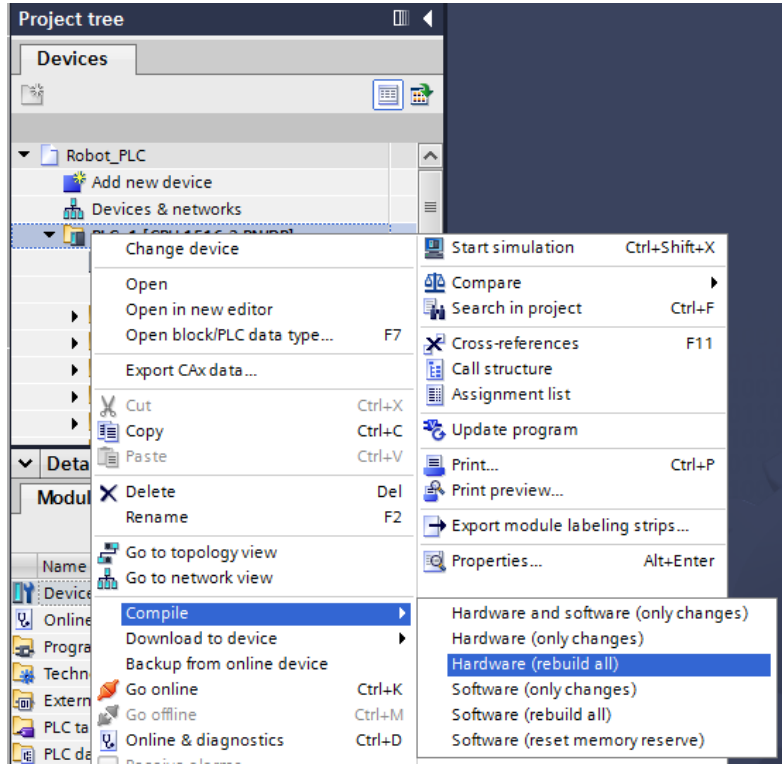

*Obr. 9 – Kompilace HW a SW části programu*

<span id="page-10-2"></span>Pro nahrání HW sestavy do virtuálního PLC pravým poklikem na "PLC\_1" ve stromě programu vybereme nejdříve možnost *Hardware configuration, viz* [Obr. 10](#page-11-0)*:*

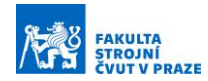

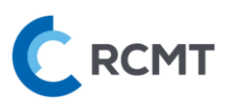

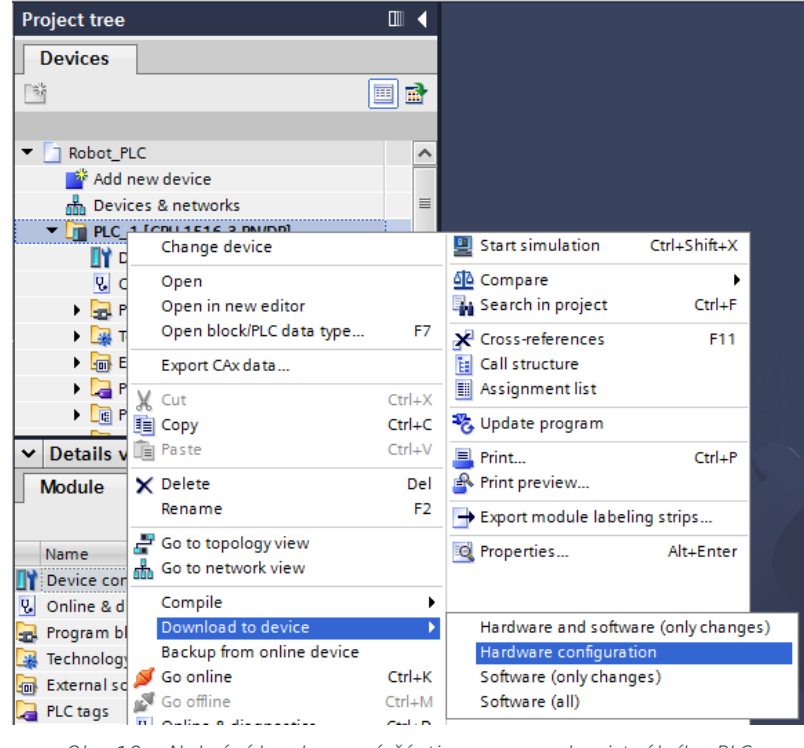

*Obr. 10 – Nahrání hardwarové části programu do virtuálního PLC*

<span id="page-11-0"></span>V případě prvního nahrání se objeví nabídka pro vybrání zařízení, do kterého chceme program nahrát. Dle následujícího [Obr. 11](#page-12-0):

- 1) Vybereme možnosti, které jsou zobrazeny na obrázku
	- a. Typ rozhraní  $\rightarrow$  PN/IE
	- b. Rozhraní → Siemens PLCSIM Virtual Ethernet Adapter
	- c. Připojení k rozhraní → Direct at slot '1 X1'
- 2) Klikneme na *Start search*
- 3) V nabídce se objeví vytvořená instance "PLC\_1" a vybereme ji pokud se neobjeví nebo nepůjde vybrat → stiskneme opět *Start search* a zkusíme znovu
- 4) Klikneme na tl. *Load,* čímž se spustí nahrávání programu do simulovaného PLC
- 5) V dalších dialogových oknech potvrzujeme nejprve opět *Load*, poté *Finish*

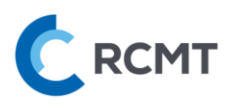

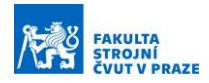

| <b>Extended download to device</b>                                                                                       |                                                      |                                 |                      |                       |                                                     |                  | $\overline{\mathsf{x}}$ |  |
|----------------------------------------------------------------------------------------------------|------------------------------------------------------|---------------------------------|----------------------|-----------------------|-----------------------------------------------------|------------------|-------------------------|--|
|                                                                                                    | Configured access nodes of "PLC_1"                   |                                 |                      |                       |                                                     |                  |                         |  |
|                                                                                                    | Device                                               | Device type                     | Slot                 | Interface type        | Address                                             | Subnet           |                         |  |
|                                                                                                    | PLC <sub>1</sub>                                     | CPU 1516-3 PN/DP                | 1 X3                 | <b>PROFIBUS</b>       | $\overline{2}$                                      |                  |                         |  |
|                                                                                                    |                                                      | CPU 1516-3 PN/DP                | 1 X1<br><b>PN/IE</b> |                       | 192.168.1.101                                       | PN/IE_1          |                         |  |
|                                                                                                    |                                                      | CPU 1516-3 PN/DP                | 1 X2                 | PN/IE                 | 192.168.0.101                                       |                  |                         |  |
|                                                                                                    |                                                      |                                 |                      |                       |                                                     |                  |                         |  |
|                                                                                                    | Type of the PG/PC interface:<br><b>L</b> PN/IE       |                                 |                      |                       |                                                     | ۰                |                         |  |
|                                                                                                    | PG/PC interface:                                     |                                 |                      |                       | T<br>Siemens PLCSIM Virtual Ethernet Adapter<br>EO. |                  |                         |  |
|                                                                                                    |                                                      | Connection to interface/subnet: |                      | Direct at slot '1 X1' |                                                     | ▼                |                         |  |
|                                                                                                    |                                                      | 1st gateway:                    |                      |                       |                                                     |                  |                         |  |
|                                                                                                    |                                                      |                                 |                      |                       |                                                     |                  |                         |  |
|                                                                                                    | Show all compatible devices<br>Select target device: |                                 |                      |                       |                                                     |                  |                         |  |
|                                                                                                    | Device                                               | Device type                     |                      | Interface type        | Address                                             | Target levice    |                         |  |
|                                                                                                    | plc_1.profinet interface S7-1500 (PLCSIM)            |                                 | PN/IE                |                       | 192.168.0.101                                       |                  |                         |  |
|                                                                                                    | PLC_1                                                | CPU 1516-3 PN/DP                | PN/IE                |                       | 192.168.1.101                                       | PLO <sub>1</sub> |                         |  |
|                                                                                                    | 3)                                                   |                                 | PN/IE                |                       | Access address                                      |                  |                         |  |
|                                                                                                    |                                                      |                                 |                      |                       |                                                     |                  |                         |  |
| Flash LED                                                                                                    |                                                      |                                 |                      |                       |                                                     |                  |                         |  |
|                                                                                                    |                                                      |                                 |                      |                       |                                                     |                  |                         |  |
|                                                                                                    |                                                      |                                 |                      |                       |                                                     | Start search     |                         |  |
| Online status information:                                                                                               |                                                      |                                 |                      |                       | Display only error messages                         |                  |                         |  |
|                                                                                                    |                                                      |                                 |                      |                       |                                                     |                  | $\hat{\phantom{a}}$     |  |
| F Connection established to the device with address 192.168.1.101.<br>Found accessible device plc_1.profinet interface_2 |                                                      |                                 |                      |                       |                                                     |                  |                         |  |
| $\equiv$<br>Scan completed. 2 compatible devices of 3 accessible devices found.                                          |                                                      |                                 |                      |                       |                                                     |                  |                         |  |
| P Retrieving device information<br>$\checkmark$                                                                          |                                                      |                                 |                      |                       |                                                     |                  |                         |  |
|                                                                                                    |                                                      |                                 |                      |                       | Load                                                | Cancel           |                         |  |

*Obr. 11 – Nahrání programu do virtuálního PLC*

<span id="page-12-0"></span>Pro nahrání samotného programu do virtuálního PLC postupujeme:

- 1) Pravým poklikem na "PLC\_1" ve stromě programu vybereme možnost *Software (all)*, viz [Obr. 12](#page-13-1)
- 2) V dalším dialogovém okně vybereme z červeně zvýrazněné nabídky *Stop all* a potvrdíme *Load*
- 3) V dalším okně pouze potvrdíme *Finish*

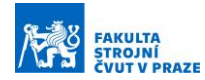

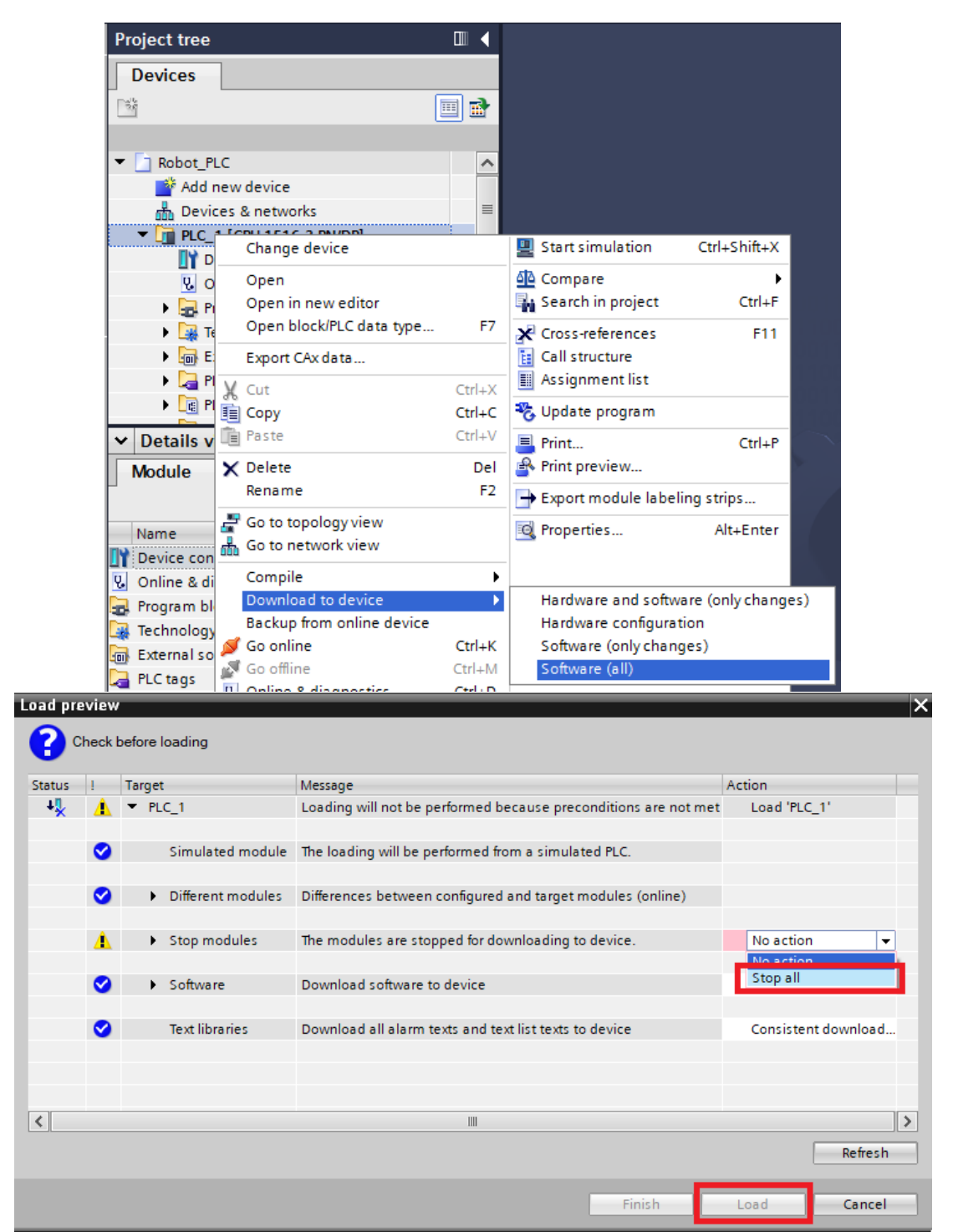

*Obr. 12 – Nahrání softwarové části programu do virtuálního PLC*

# <span id="page-13-1"></span><span id="page-13-0"></span>5.B. Reálné PLC

**RCMT** 

Nahrání se liší tím, že do hry (logicky) vůbec nevstupuje SW pro simulování PLC – PLCSIM Advanced – jinak je postup prakticky identický. Pouze v nabídce na [Obr. 11](#page-12-0) vybereme z kaskádové nabídky *PG/PC interface* příslušný adaptér, do kterého je fyzicky kabelem zapojeno reálné PLC, namísto *Virtual Ethernet Adapter*.

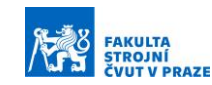

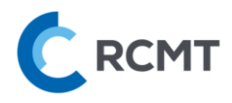

# <span id="page-14-0"></span>6. Obsluha Visual Components

# <span id="page-14-1"></span>6.A. Ovládání scény – navigace

Navigace probíhá převážně pomocí myši, levé tl. (LT), pravé tl. (PT), prostřední tl. (ST).

- LT pro výběr komponenty nebo interakci s modelem
- PT pro otáčení scény
- ST pro posouvání scény
- Ctrl+LT pro zrušení výběru
- Kolečko myši pro zoom

Eventuelně lze použít funkci pro přesné napolohování scény v levém dolním rohu

#### <span id="page-14-2"></span>6.B. Nastavení scény

V tomto panelu si můžete vše přizpůsobit dle svých potřeb, např. renderování pro menší zátěž PC apod.

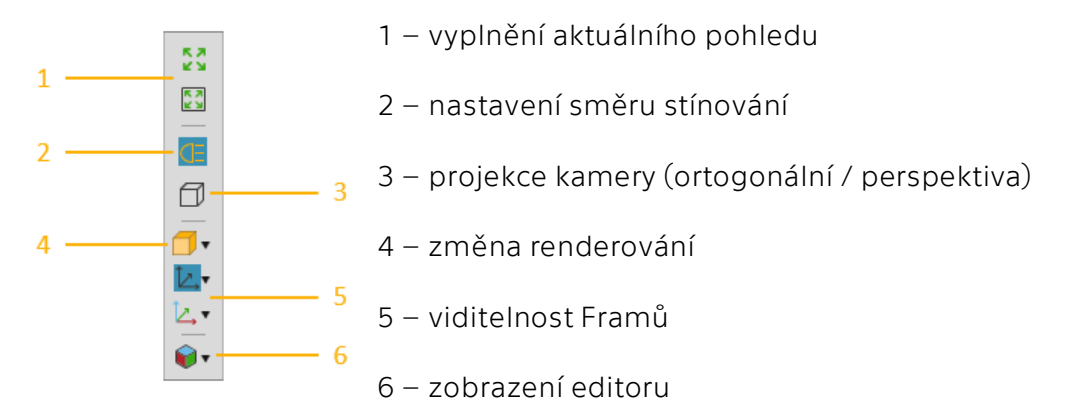

# <span id="page-14-3"></span>6.C. Ovládání simulace

Asi nejvyužívanější částí bude ovládání simulace, které obsahuje dvě hlavní tl. – *Reset* a *Play/Pause*. Napravo je také zobrazen aktuální čas spuštěné simulace. Další tl. nejsou relevantní pro tuto úlohu.

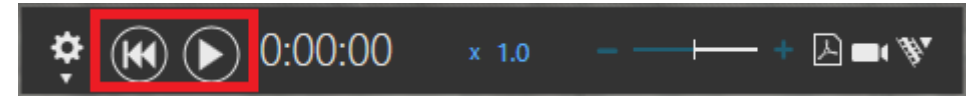

*Reset* vždy zastaví a vrátí simulaci do počáteční polohy – POZOR, pokud při zastavené simulaci provedete nějakou změnu – manuální posun osy přímo ve VC apod. – a poté spustíte simulaci, tak tl. *Reset* následně vrátí simulaci pouze do pozice před spuštěním simulace, ne do počáteční polohy.

#### V případě nějakých nenávratných nežádoucích změn a potřeby vše uvést do původního stavu, je nejjednodušší vše smazat a otevřít znovu: File **→** Clear All **→** Don't Save **→** File **→** znovu otevřít soubor s virtuálním modelem.

*Play* simulaci spustí, což je potřeba provést pokaždé, když chcete vidět, jak se virtuální model chová při testování PLC programu. Opětovným stiskem tlačítka se simulace pozastaví (*Pause*) a signály vysílané do PLC zůstanou na hodnotách v okamžiku pozastavení. Poté lze simulaci opět spustit (*Play*).

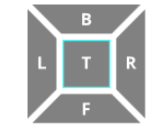

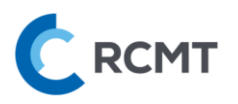

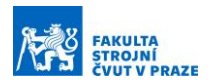

# <span id="page-15-0"></span>6.D. Části VC potřebné pro virtuální zprovoznění

K virtuálnímu zprovoznění slouží převážně záložka *Connectivity* v horní liště. Nicméně, užitečných je i několik funkcí ze záložky *Home*, viz [Obr. 13:](#page-15-2)

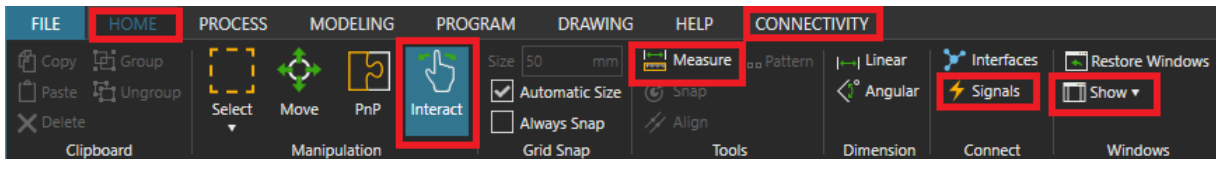

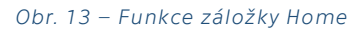

- <span id="page-15-2"></span>• *Interact* – tato funkce umožňuje, jak název napovídá, interagovat s objekty na scéně. Kurzor myši se většinou změní ze šipky na ručičku v případě, že s objektem lze nějakým způsobem účelně interagovat. Jednak lze při zastavené simulaci jednoduše manuálně pohybovat s osami (pozor, nerespektují se max zdvihy) anebo při spuštěné simulaci stiskem LT aktivovat tlačítka nebo podržením LT přemisťovat obrobky (se simulovanou fyzikou) po scéně, což se může hodit na troubleshooting. POZOR, při spuštěné simulaci lze podržením LT přemísťovat všechny ostatní objekty po scéně, což není žádoucí.
- *Measure* tato funkce umožňuje podobně jako např. v CADu odměřovat vzdálenosti ploch, křivek, bodů atd.
- *Signals* touto funkcí lze zobrazit a skrýt všechny disponibilní signály na scéně a to, jak jsou spolu propojeny. Není to potřeba k virtuálnímu zprovoznění, ale je možné, že to pomůže při troubleshootingu.
- *Show* tato funkce umožňuje si na každé záložce zobrazit/skrýt okna po stranách a v dolní části obrazovky dle preference

# <span id="page-15-1"></span>6.E. Další zdroje

Pro další informace k ovládání, používání a mnoho dalšího týkající se VC, je v záložce *Help* stejnojmenný odkaz na rozsáhlý dokument, kde je vše uživatelsky přívětivě vysvětleno.

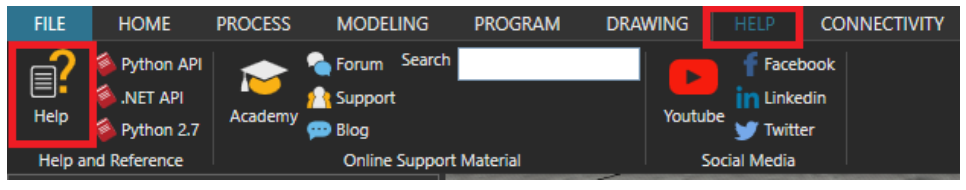

*Obr. 14 – Help dokumentace*

Případné další detaily ohledně konkrétního virtuálního modelu jsou k nahlédnutí v DP, která se jejich tvorbou zabývala:

[https://dspace.cvut.cz/handle/10467/3134/browse?type=author&value=Oskar+Lama%](https://dspace.cvut.cz/handle/10467/3134/browse?type=author&value=Oskar+Lama%C4%8D) [C4%8D](https://dspace.cvut.cz/handle/10467/3134/browse?type=author&value=Oskar+Lama%C4%8D)

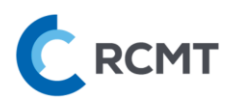

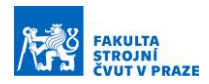

# <span id="page-16-0"></span>7. Simulace a ovládání virtuálního modelu Robotu

# <span id="page-16-1"></span>7.A. Připojení Visual Components – OPC UA klient

- 1) Spustíme VC
- 2) Otevřeme soubor *01\_FT\_Robot.vcmx*

Pokud v horní liště nevidíte záložku *Connectivity*, je třeba ji povolit v nastavení, viz [Obr.](#page-16-2)  [15:](#page-16-2)

- 1) Záložka *File*
- 2) Zvolit *Options* a následně *Add On*
- 3) Povolit záložku *Connectivity* skrze "*Enable*"
- 4) Restartovat SW Visual Components a znovu otevřít *01\_FT\_Robot.vcmx*

| <b>FILE</b>                           | <b>Clear All</b><br>Info | <b>Options</b> |                                                                                                    |  |  |  |  |
|---------------------------------------|--------------------------|----------------|----------------------------------------------------------------------------------------------------|--|--|--|--|
| X Delete<br>Clipboar                  | Open<br>Save             | General        | View and manage Add-ons                                                                                                    |  |  |  |  |
| eCatalog                              | Save As                  | <b>Display</b> | <b>Paint</b><br>Enable                                                                                                    |  |  |  |  |
| Collections<br><b>EC AILM</b><br>Publ | Print 2)                 | Add On         | This plugin allows to simulate painting processes. These processes can be customized and modified<br>according user's needs and calibrated to real paint settings, such as a paint booth and quality<br>performance of paint qun tools.                                                              |  |  |  |  |
|                                       | Options                  |                | Stäubli Add On<br>Enable                                                                                                    |  |  |  |  |
| My N                                  | Exit                     |                | Note: Enabling or disabling this add on takes effect after application restart.                                                                                                    |  |  |  |  |
| Curre<br>Rece<br>Most<br>Mod          |                          |                | The Stäubli add on allows users to create and simulate robot work cells in conjunction with Stäubli's<br>CS8 and CS9 robot controller emulators. Features include robot arm pose and I/O synchronization<br>between simulation components and robot controllers, and a robot program post processor. |  |  |  |  |
| iO.                                   |                          |                | Connectivity<br>Enable                                                                                                    |  |  |  |  |
|                                       |                          |                | Note: Enabling or disabling this feature takes effect after application restart.                                                                                                    |  |  |  |  |
|                                       |                          |                | The Connectivity feature enables fast synchronization of simulation variables with external controllers<br>and data sources. This enables the simulation to be controlled by e.g. Programmable Logic Controllers<br>(PLC) for verification of control software.                                      |  |  |  |  |

*Obr. 15 – Povolení záložky Connectivity*

<span id="page-16-2"></span>Poté v záložce *Connectivity*:

- 1) Vybrat připravený OPC UA server nazvaný *PLCSIM*, viz [Obr. 16](#page-17-2)
- 2) Stisknout značku pro připojení
- 3) Při úspěšném připojení se vybarví do zelena.
- 4) Je možné, že bude třeba provést pokus o připojení více než jedenkrát

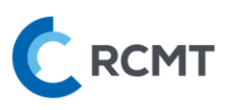

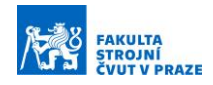

|                                            | 8 a                                                                           |                                                                                                    |                    |                                                     |                                                |                                                                     |                                                                                                    |
|--------------------------------------------|-------------------------------------------------------------------------------|----------------------------------------------------------------------------------------------------|--------------------|-----------------------------------------------------|------------------------------------------------|---------------------------------------------------------------------|----------------------------------------------------------------------------------------------------|
| <b>FILE</b>                                | <b>HOME</b>                                                                   | <b>PROCESS</b>                                                                                                    | <b>MODELING</b>    | <b>PROGRAM</b>                                      | <b>DRAWING</b>                                 | <b>HELP</b>                                                         | <b>CONNECTIVITY</b>                                                                                                    |
| Clear<br>Report<br>Import<br>Configuration | <b>m</b> Remove<br>Disconnect<br>Reconnect                                    | Edit<br>Connection<br>Server                                                                                               | 疆<br>Add<br>Server | <b>TT</b> Remove<br>Add Variables<br>Variable Group | $\overline{\phantom{a}}$<br>82<br>Add<br>Group | $\mathbb{H}$ Show $\mathbf{v}$<br>Restore Windows<br><b>Windows</b> | Show<br>Variables                                                                                                    |
| $\infty$                                   | <b>Connectivity Configuratic</b><br><b>Beckhoff ADS</b><br><b>FANUC Robot</b> |                                                                                                    | x<br>⊛             |                                                     |                                                |                                                                     |                                                                                                    |
| ۰.                                         | <b>OPC UA</b><br>PLCSIM <sup>1</sup>                                          | $\equiv$ Simulation to server $\rightarrow \cup \bigcirc$<br>$\equiv$ Server to simulation $\leftarrow \mathbb{C} \bullet$ | ပ                  |                                                     | OPC UA<br><b>EL</b> PLCSIM                     |                                                                     | $\equiv$ Simulation to server $\rightarrow \bigodot \bigodot$<br>$\equiv$ Server to simulation $\leftarrow \bigodot \bigodot$ |
|                                            | Siemens S/<br><b>SIMIT</b><br>Universal Robots RTDE<br>WinMOD Net             |                                                                                                    |                    | 33                                                  |                                                |                                                                     |                                                                                                    |

*Obr. 16 – Připojení VC k OPC UA*

#### <span id="page-17-2"></span>POZOR, po každém novém nahrání PLC programu do PLC je třeba odpojit a znovu připojit VC a stisknout *Reset* pro propojení proměnných z OPC UA serveru!

# <span id="page-17-0"></span>7.B. Aktivace detektoru kolizí

Jelikož v tomto případě může dojít ke kinematickým kolizím při polohování, byl nakonfigurován detektor kolizí. Ten je ale při každém novém spuštěním VC nutné aktivovat v záložce *Program*, viz [Obr. 17](#page-17-3). Detektor je aktivní i při zastavené simulaci.

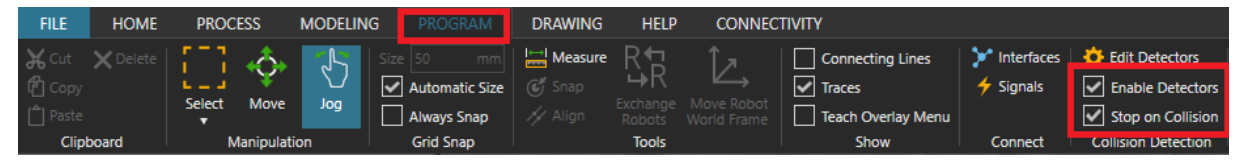

*Obr. 17 – Aktivace detektoru kolizí*

<span id="page-17-3"></span>V momentě, kdy dojde ke kolizi, se simulace zastaví, a zůstanou znázorněny kolidující objekty. Hodnoty proměnných zůstanou až do restartu simulace uložené v PLC. Po kolizi je možné buď celou simulaci vrátit do počátečního stavu stiskem *Reset* nebo objekty v kolizi manuálně myší z kolize vytáhnout se zapnutou funkcí *Interact* a poté pozastavenou simulaci opět spustit stiskem *Play*.

# <span id="page-17-1"></span>7.C. Spuštění simulace

Po nakonfigurování veškerého potřebného propojení z kap. [3](#page-4-0) a nahrání PLC programu z kap. [5](#page-10-0) je virtuální model připraven ke zprovoznění. Po připojení VC k OPC serveru je třeba nejprve stisknout *Reset* simulace pro zobrazení propojených signálů VC a proměnných z PLC v dolní části obrazovky (*Connected Variables*) v záložce *Connectivity* tak, jako na [Obr. 18:](#page-18-1)

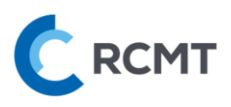

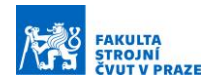

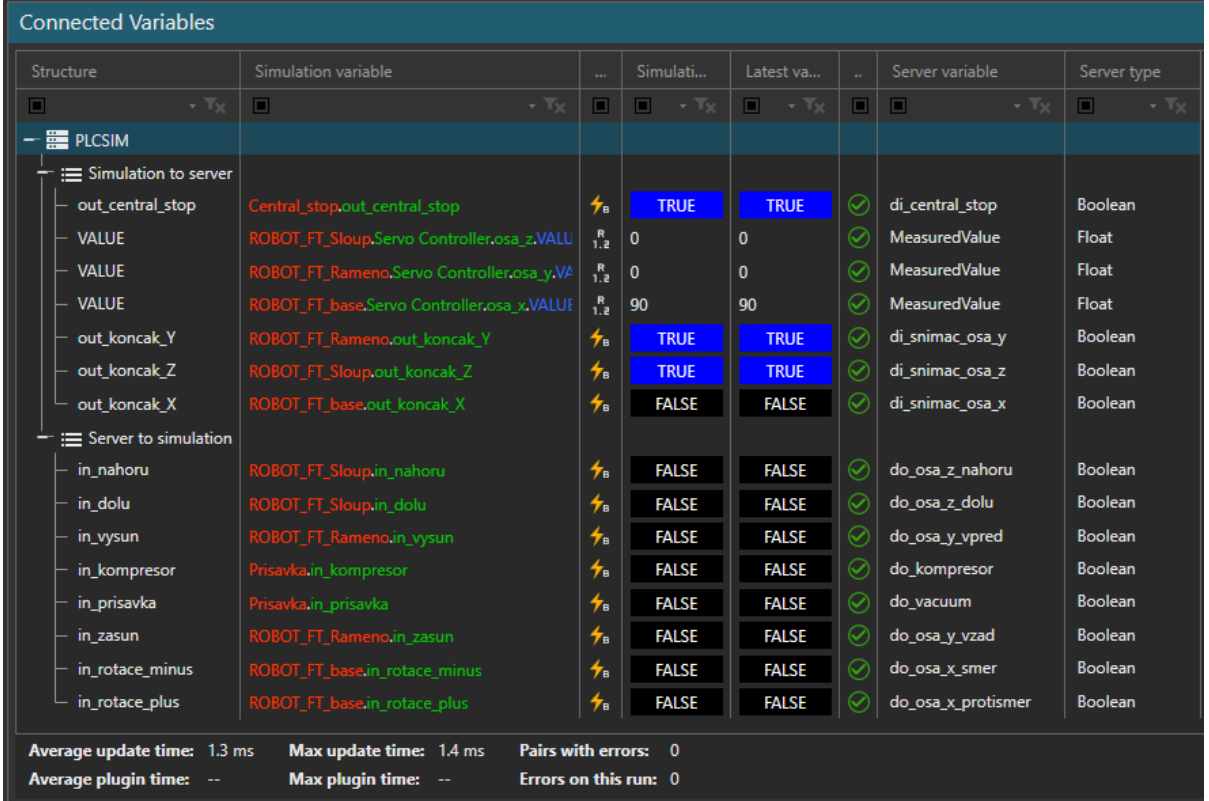

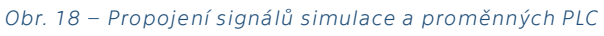

<span id="page-18-1"></span>Zároveň je ve spodní liště možné vidět aktuální průměrný *update time* simulace a také maximální *update time*, tj. rychlost komunikace.

Po zkontrolování propojených proměnných, které značí zelená fajfka, lze již spustit simulaci pomocí *Play* a virtuální model bude reagovat na pokyny vysílané z PLC.

Pokud simulace přestane odpovídat na signály z OPC serveru, začne vykazovat jednu chybu (error) za druhou a místo zelených fajfek budou u proměnných červené vykřičníky, je potřeba odpojit a znovu připojit klienta VC k OPC serveru, viz [Obr. 16.](#page-17-2)

# <span id="page-18-0"></span>7.D. Spuštění HMI ovládacího panelu

Součástí tvorby úlohy v TIA Portal je i tvorba ovládacího panelu, skrze který se řídí PLC program. Panel je možné spustit prakticky kdykoliv, klidně i před nahráním programu do PLC – např. při diagnostice PLC programu bez vizualizace v prostředí VC. Pro spuštění panelu pravým poklikem na "HMI\_1" ve stromě programu vybereme možnost *Start simulation*, viz [Obr. 19.](#page-19-1) Automaticky se provede kompilace, která musí pro spuštění panelu proběhnout bez chyb, a poté se spustí HMI ovládací panel.

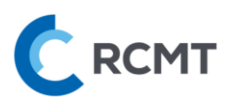

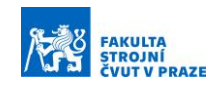

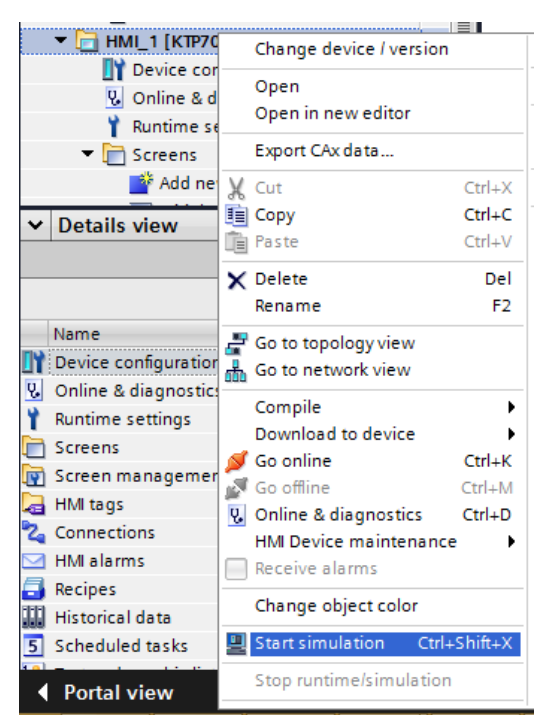

*Obr. 19 – Spuštění virtuální simulace HMI panelu*

<span id="page-19-1"></span>V případě použití reálného PLC s reálným HMI panelem, probíhá nahrání obrazovek do HMI panelu obdobně jako do reálného PLC skrze *Download to device*.

#### <span id="page-19-0"></span>7.E. Interakce s virtuálním modelem

Virtuální model je ovládán téměř výhradně skrze ovládací HMI panel, který si sami vytvoříte v prostředí TIA Portal. Výjimku tvoří v tomto případě CentralStop tlačítko [\(Obr.](#page-19-2)  [20\)](#page-19-2), které lze stisknout přímo na virtuálním modelu při zapnuté funkci *Interact*, viz ka[p.6.D.](#page-15-0)

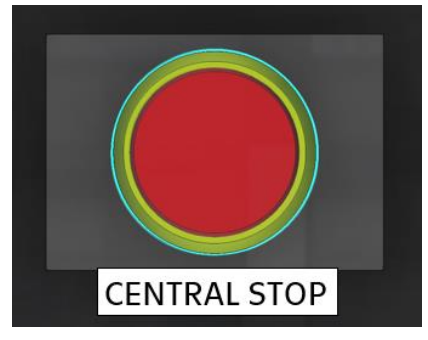

*Obr. 20 – Ovládací tlačítko Robotu*

<span id="page-19-2"></span>Se zapnutou funkcí *Interact* lze i manuálně přemísťovat obrobky – ty je možné i přesněji pozicovat pomocí funkce *Move* nebo přepsáním souřadnic v *Component Properties*, ale to by nemělo být při běžném využití třeba.

V krajním případě lze i funkcí *Interact* manuálně pohybovat osami např. pro vyjetí z kolize.

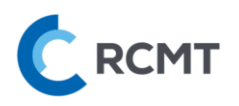

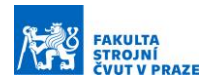

# <span id="page-20-0"></span>7.F. Objasnění I/O

*Směr simulace → PLC:*

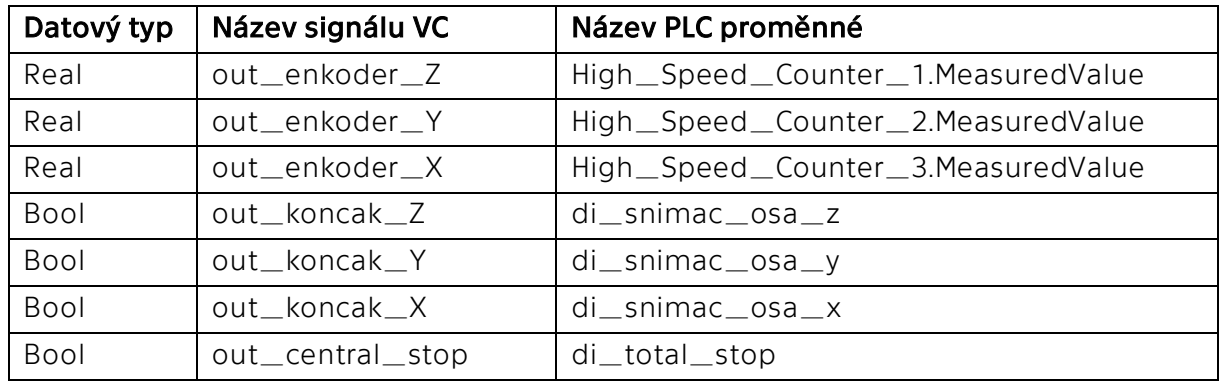

- **Real Enkodér osy X, Y a Z (enkoder)** inkrementální odečítání zdvihu v [mm], případně ve [°] – je tudíž jako první potřeba provést referování (najetí na koncové snímače) a vynulování enkodérů (v PLC programu)
- **Bool Koncový snímač osy X, Y a Z (koncak)** při dojetí osy na snímač se hodnota změní na True
- **Bool CentralStop** při spuštění simulace má signál ve výchozím nestisknutém stavu hodnotu True, po stisku se hodnota změní na False – tak jak je tomu i ve skutečnosti (CentralStop rozpojí obvod → dojde k zastavení atd.)

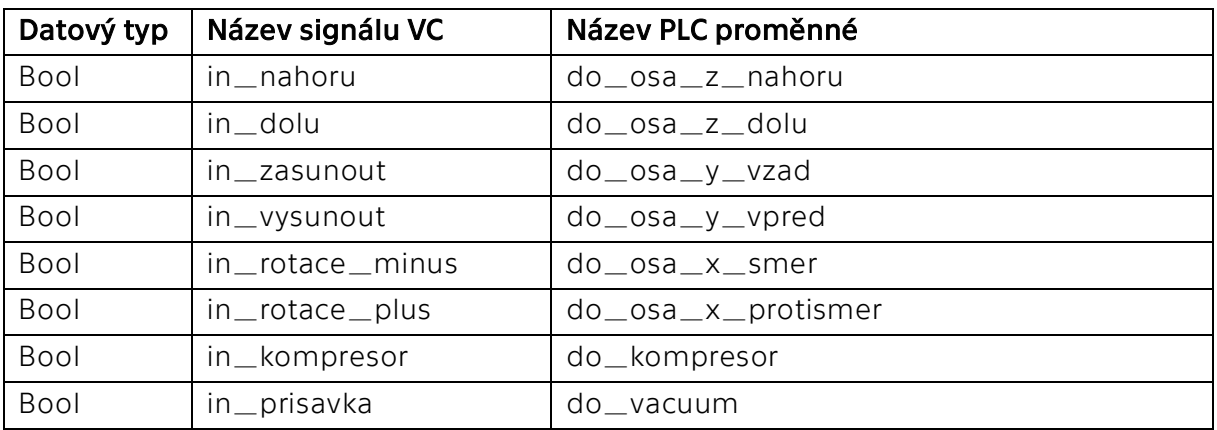

*Směr PLC → simulace:*

- **Bool Osa X, Y a Z** pohyb osy v daném směru při přivedení signálu True; v případě přivedení False signálu se osa zastaví
- **Bool Kompresor a Přísavka** pro uchopení obrobku je třeba na oba signály přivést hodnotu True; pokud jeden (kompresor) nebo druhý (přísavka) signál je False, tak se předmět neuchopí